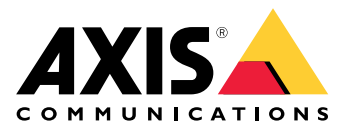

**사용 설명서**

# 목차

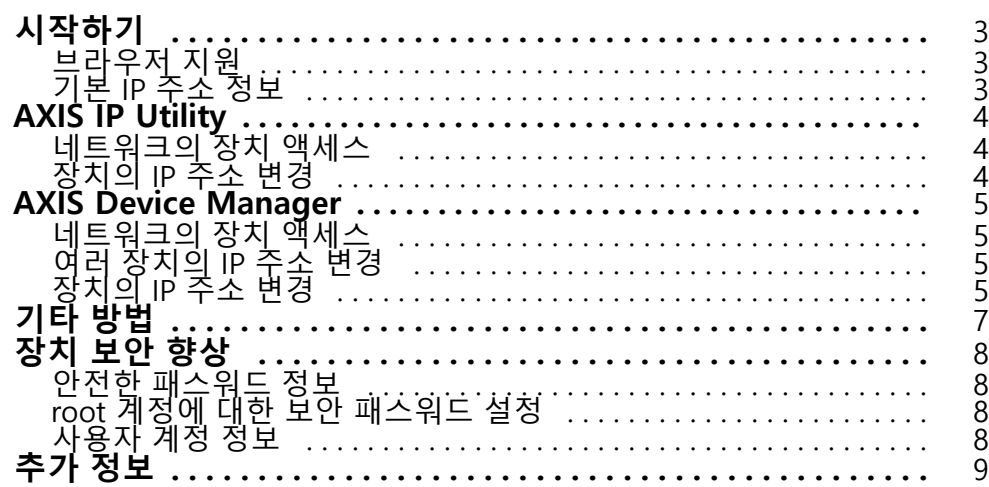

### <span id="page-2-0"></span>**시작하기**

# **시작하기**

네트워크에서 Axis 장치를 찾고 Windows®에서 해당 장치에 IP 주소를 할당하려면 AXIS IP Utility 또는 AXIS Device Manager를 사용하십시오. 두 애플리케이션은 [axis.com/support](https://www.axis.com/support)에서 무료로 다운로드할 수 있습니다.

AXIS IP Utility를 사용하면 다음 작업을 수행할 수 있습니다.

- 네트워크에서 장치 검색
- 고정 IP 주소 변경

AXIS Device Manager를 사용하면 다음 작업을 수행할 수 있습니다.

- 네트워크에서 장치 검색
- IP 주소 할당
- 패스워드 설정
- 연결 상태 확인
- 한 번에 여러 장치에서 작업 수행
- 펌웨어 업그레이드 관리
- 장치 매개변수 구성

다른 방법에 대한 정보를 원하는 경우 기타 방법 [페이지](#page-6-0) [7](#page-6-0) 항목을 참조하십시오.

## **브라우저 지원**

다음 브라우저에서 장치를 사용할 수 있습니다.

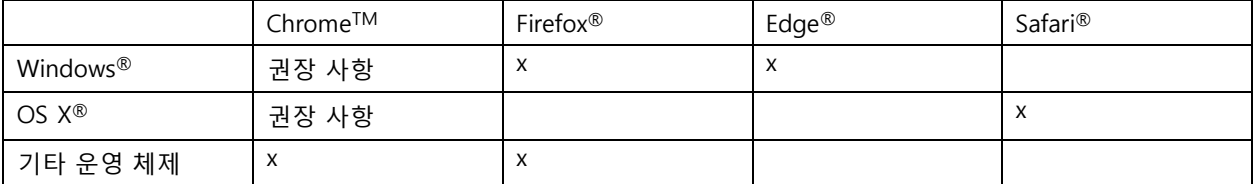

권장하는 브라우저에 대한 자세한 정보는 [axis.com/browser-support](https://www.axis.com/browser-support)으로 이동하여 확인하십시오.

## **기본 IP 주소 정보**

Axis 장치는 이더넷 네트워크에서 사용하도록 설계되었습니다. 장치의 웹 페이지에 액세스하려면 IP 주소가 필요합 니다. 대부분의 네트워크에는 IP 주소를 연결된 장치에 자동으로 할당하는 DHCP 서버가 있습니다.

네트워크에 DHCP 서버가 없는 경우 기본 IP 주소는 192.168.0.90입니다.

### <span id="page-3-0"></span>**AXIS IP Utility**

## **AXIS IP Utility**

#### 정보

AXIS IP Utility를 실행하는 컴퓨터는 Axis 장치와 동일한 네트워크 세그먼트(물리적 서브넷)에 있어야 합니다.

# **네트워크의 장치 액세스**

- 1. Axis 장치에 전원과 네트워크를 연결합니다.
- 2. AXIS IP Utility를 시작합니다. 네트워크에서 사용 가능한 모든 장치가 자동으로 목록에 표시됩니다.
- 3. 브라우저에서 장치에 액세스하려면 목록에서 이름을 두 번 클릭합니다.

### **장치의 IP 주소 변경**

- 1. AXIS IP Utility를 시작합니다. 네트워크에서 사용 가능한 모든 장치가 자동으로 목록에 표시됩니다.
- 2. 목록에서 장치를 마우스 오른쪽 버튼으로 클릭하고 **선택된 장치에 새 IP 주소 할당**을 선택합니다.
- 3. 사용 가능한 IP 주소를 입력하고 **할당**을 클릭합니다.
- 4. 브라우저에서 장치에 액세스하려면 목록에서 이름을 두 번 클릭합니다.

#### <span id="page-4-0"></span>**AXIS Device Manager**

#### **AXIS Device Manager**

#### **네트워크의 장치 액세스**

- 1. Axis 장치에 전원과 네트워크를 연결합니다.
- 2. AXIS Device Manager를 시작합니다.
- 3. 서버에 연결하려면 **Main menu <sup>&</sup>gt; Servers <sup>&</sup>gt; New connection (메인 메뉴 <sup>&</sup>gt; 서버 <sup>&</sup>gt; 새 연결)**로 이동합니다.
	- 서버가 네트워크에 있는 경우 **원격 서버**를 선택하고 드롭다운 목록에서 서버를 선택하거나 **원격 서버** 필드에 IP 주소 또는 DNS 주소를 입력합니다.
	- 서버가 컴퓨터에서 로컬로 실행 중인 경우 **이 컴퓨터**를 선택합니다.
- 4. 현재 Windows 사용자로 로그인하려면 **로그인**을 클릭합니다.

**현재 사용자로 로그온** 선택을 취소하는 경우 다음 단계에서 사용자 이름 및 패스워드를 입력해야 합니다.

- 5. 장치 추가:
	- -AXIS Device Manager는 자동으로 네트워크에서 Axis 장치를 검색한 후 장치 목록에 추가합니다.
	- 수동으로 장치를 추가하려면 **Device management <sup>&</sup>gt; Add devices (장치 관리 <sup>&</sup>gt; 장치 추가)**<sup>로</sup> 이 동합니다. 목록에서 추가할 장치를 선택하고 **다음**을 클릭한 다음 **마침**을 클릭합니다.
	- IP 범위에서 장치를 추가하려면 **Device management <sup>&</sup>gt; Add devices from IP range (장치 관 리 <sup>&</sup>gt; IP 범위에서 장치 추가)**로 이동합니다.
	- 특정 IP 주소에서 장치를 추가하려면 **Device management <sup>&</sup>gt; Add device from address (장치 관리 <sup>&</sup>gt; 주소에서 장치 추가)**로 이동합니다.
- 6. 브라우저에서 장치에 액세스하려면 목록에서 주소 링크를 클릭합니다.

### **여러 장치의 IP 주소 변경**

IP 주소 할당 프로세스의 속도를 높이기 위해 AXIS Device Manager에서 지정된 범위의 IP 주소를 제안합니다.

- 1. AXIS Device Manager에서 **Device management (장치 관리)**<sup>로</sup> 이동합니다.
- 2. 구성할 장치를 선택한 다음 **선택된 장치에 IP 주소 할당** 을 클릭합니다.
- 3. **장치 유지관리** 대화 상자에서 **예**를 클릭합니다.
- 4. **다음 IP 주소 범위 할당**을 선택합니다.
- 5. 제안된 IP 주소 범위를 변경하려면 **IP 범위** 텍스트 필드에 IP 주소 범위를 입력합니다.
- 6. **다음**을 클릭합니다.
- 7. IP 주소를 변경하려면 장치를 선택하고 **IP 편집**을 클릭합니다.
- 8. **마침**을 클릭합니다.

### **장치의 IP 주소 변경**

- 1. 구성할 장치를 선택한 다음 **선택된 장치에 IP 주소 할당** 을 클릭합니다.
- 2. **다음 IP 주소 할당**을 선택합니다.

# **AXIS Device Manager**

- 3. IP 주소, 서브넷 마스크 및 기본 라우터를 입력합니다.
- 4. **확인**을 클릭합니다.

# <span id="page-6-0"></span>**기타 방법**

# **기타 방법**

아래 목록에서는 IP 주소를 할당하거나 검색하는 데 사용할 수 있는 다른 방법을 보여 줍니다.

#### **Windows**®

• **UPnP**™

UPnP는 자동으로 Axis 장치를 검색한 후 **네트워크** 또는 **내 네트워크 환경**에 추가합니다.

#### **Mac OS X**® **10.4 이상**

• **Bonjour**(Bonjour가 지원되는 브라우저에 적용 가능)

브라우저(예: Safari)에서 Bonjour 북마크로 이동하고 링크를 클릭하여 웹 페이지에 액세스합니다.

#### **모든 운영 체제**

#### • **DHCP 서버**

네트워크 DHCP 서버의 관리 페이지를 보려면 서버의 사용자 설명서를 참조하십시오.

• **호스팅 비디오 서비스**

호스팅 비디오 서비스에 연결하려면 서비스 공급업체의 설치 가이드를 참조하십시오. 로컬 서비스 공급업 체를 찾는 방법에 대한 자세한 내용 및 지원은 www.axis.com/hosting을 참조하십시오.

#### <span id="page-7-0"></span>**장치 보안 향상**

### **장치 보안 향상**

#### **안전한 패스워드 정보**

#### 중요

Axis 장치가 초기에 설정된 패스워드를 평문 형식으로 네트워크를 통해 전송합니다. 처음 로그인한 후 장치를 보호하려면 안전하고 및 암호화된 HTTPS 연결을 설정한 다음 패스워드를 변경합니다.

장치 패스워드는 데이터 및 서비스에 대한 기본 보호입니다. Axis 장치는 다양한 설치 유형에 사용될 수 있으므로 해당 장치에는 패스워드 정책을 적용하지 않습니다.

데이터 보호를 위해 적극 권장되는 작업은 다음과 같습니다.

- 각 장치와 함께 제공되는 기본 패스워드를 변경합니다.
- 최소 8자 이상의 패스워드를 사용합니다. 패스워드 생성기로 패스워드를 만드는 것이 더 좋습니다.
- 패스워드를 노출하지 않습니다.
- 최소 일 년에 한 번 이상 반복되는 간격으로 패스워드를 변경합니다.

### **root 계정에 대한 보안 패스워드 설정**

#### 중요

기본 관리자의 사용자 이름은**root**입니다. root에 대한 패스워드가 기억나지 않으면 장치를 공장 출하 시 기본 설정으로 재설정합니다.

- 1. 패스워드를 입력합니다. 안전한 패스워드에 대한 지침을 따릅니다. *안전한 패스워드 정보 페이지 8* 항목을 참조하십시오.
- 2. 패스워드를 다시 입력하여 철자를 확인합니다.
- 3. **로그인 생성**을 클릭합니다. 패스워드가 이제 구성되었습니다.

### **사용자 계정 정보**

기본 root 계정이 전체 권한을 가지고 있으며 관리 작업용으로 예약되어야 합니다. 항상 매일 사용하기 위한 제한된 권한을 가진 사용자 계정을 만드십시오. 이렇게 하면 관리 계정 노출이 줄어듭니다.

# <span id="page-8-0"></span>**추가 정보**

# **추가 정보**

- 사용 설명서는 *axis.com*에서 제공됩니다.
- 장치에 사용 가능한 업데이트된 펌웨어가 있는지 확인하려면 *axis.com/support*를 참조하십시오.
- 유용한 온라인 교육 및 웹 세미나는 *axis.com/academy*를 참조하십시오.

사용 설명서 IP 주소를 지정하고 장치에 액세스하는 방법 © Axis Communications AB, 2017 - 2018

버 전 M3.3 날 짜 : 11 월 2018 부 품 번 호 T10125556